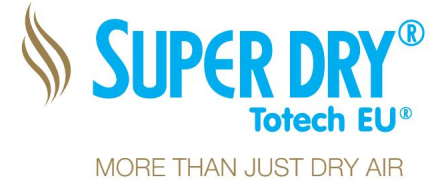

# **Operation Manual SuperDry Data Logger** (SDDL)

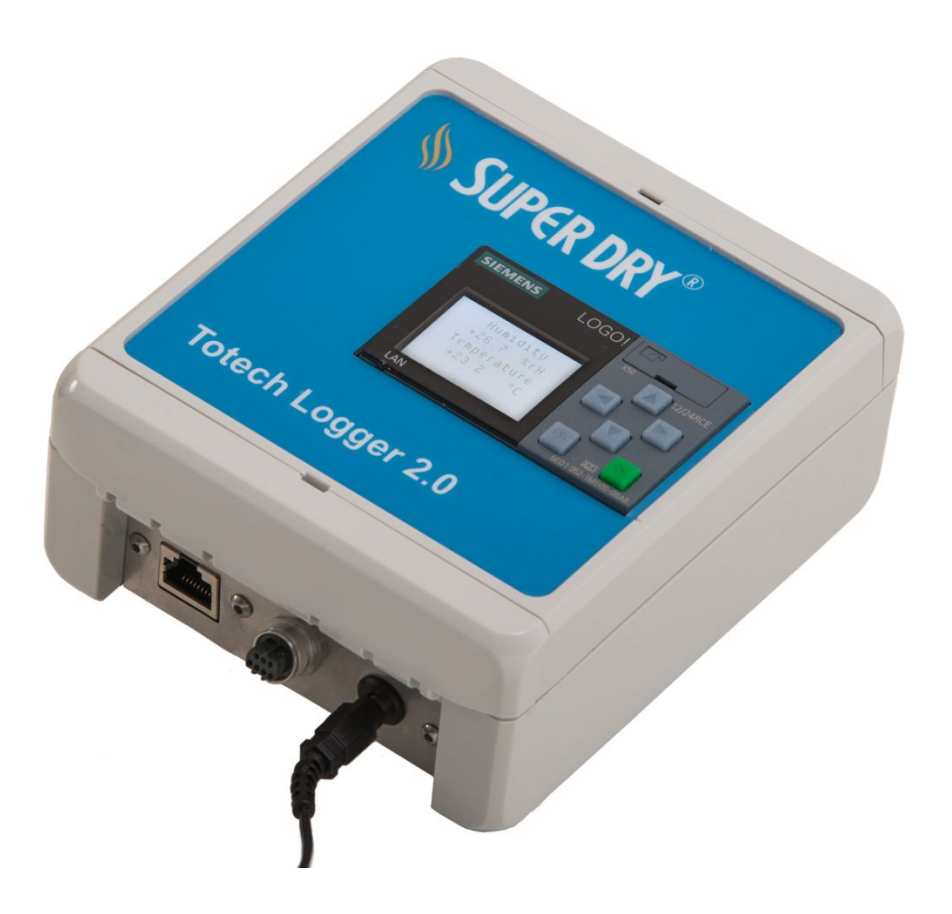

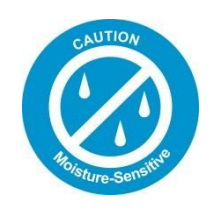

**Totech Europe BV** De Linge 28 8253 PJ Dronten www.superdry-totech.com Phone: +31 (0) 321 330239 Fax: +31 (0) 321 330254 K.v.K.: Lelystad 390 86417 e-mail: sales@totech.eu

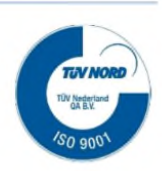

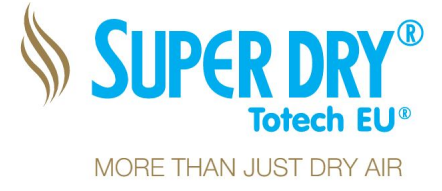

## 1. Description

This device has been equipped with custom-programmable logic module, mounted in its own housing. The logic module serves to measure the device's humidity, temperature, and additional functions for monitoring.

It provides an integrated display, indicating relative Humidity and Temperature

It can generate several reports such as humidity and temperature history, and can be read out via the standard ethernet interface or through an external card reader.

The SuperDry datalogger can provide an acoustic alarm which indicates a deviation in the humidity or temperature. There is also an optional alarm light available.

You can control the Logger over the integrated web interface (only if it is connected to the Ethernet) or by the physical buttons on the Logger.

In general, this data logger made by Totech is designed for initial conditions of 10-40°C at 0-60%RH.

- 1. Ensure to exclusively operate the data logger in ambient temperatures (control-side) ranging between -20°C and +40°C!
- 2. Ensure the data logger is not mounted in and/or exposed to the intake of liquids (e.g. filled tanks or sumps, flooded areas etc.).
- 3. Any operation in and/or with a potentially explosive atmosphere is not permitted.

**Totech Europe BV** De Linge 28 8253 PJ Dronten www.superdry-totech.com Phone: +31 (0) 321 330239 Fax: +31 (0) 321 330254 K.v.K.: Lelystad 390 86417 e-mail: sales@totech.eu

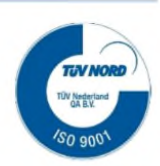

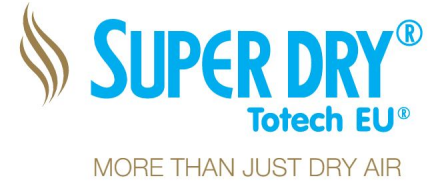

## 2. Installation and startup

With respect to the device's installation, please adhere to the following: This device is used for indoor use only, it is not water resistant.

The main function for this device is to measure the relative humidity and the temperature.

Before starting the installation, determine where the sensor needs to be placed in the cabinet. The main device is used to place outside the cabinet only the sensor probe is to be placed inside the cabinet.

All Totech SD series have pre-drilled holes in the rear side of the cabinet, this can be used to feed the sensor and fit the cable grip gland to make the hole air tight again.

If the cabinet does not have a pre-drilled hole, please drill a hole of 22 mm in the cabinet.

Feed the sensor probe with the cable through the

hole and use the attached gland nut to

make the hole air tight again.

Mount the sensor at the desired place inside the cabinet.

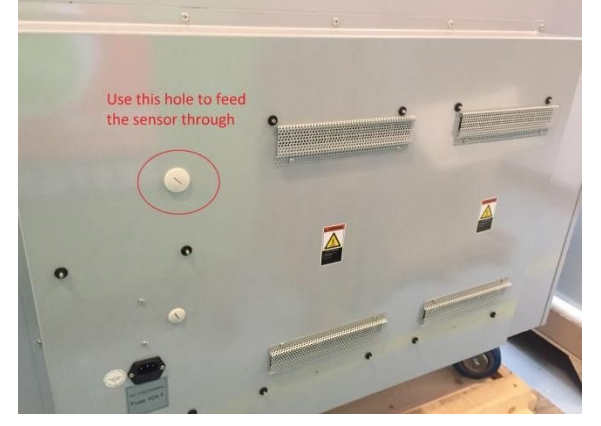

Connect the sensor cable, the Ethernet cable and the power supply to the main device. Prior to initial operation, ensure to check all mechanical and electrical connections for secureness and leak-tightness. Also remove possible soiling.

The power supply for datalogger has been designed for a supply voltage of 100 to 240 V AC 50/60 Hz, and may exclusively be operated with the respective voltage.

Connect the adapter plug to a wall outlet.

The detected relative Humidity and Temperature are shown on the display, and the device will start the datalogging immediately.

For your convenience, there are 3 magnets attached on the back of the device. This way, it is very easy to mount the device to any metal surface.

Phone: +31 (0) 321 330239 Fax: +31 (0) 321 330254 K.v.K.: Lelystad 390 86417 e-mail: sales@totech.eu

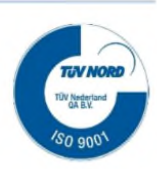

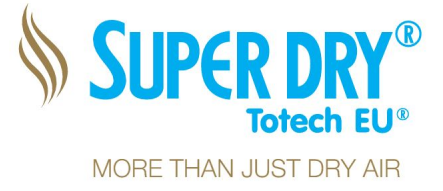

## 3. Local settings

To switch through the different setting menus, press the [ESC] and the [Arrow right] button at the same time.

To change the settings, press [ESC] and [Arrow up] or [Arrow down]. The changes are automatically saved, you don't need to confirm it.

### **Home screen:**

At this screen you can see the actual humidity and temperature. It's also possible to deactivate or activate the alarm by pressing [ESC] and [Arrow up] followed by [ESC] and [Arrow] left.

### **Choose language:**

You can switch between English and German. In the upper part of the screen you see the Software Version of the program.

### Set point humidity:

Here you can set you desired humidity value.

#### **Deviation humidity alarm:** Please enter the maximum allowed deviation to your set point.

Delay humidity alarm:

To prevent alarms caused by door openings you can set a delay.

### Set point temperature:

Here you can set you desired temperature value.

### **Deviation temperature alarm:**

Please enter the maximum allowed deviation to your set point.

### Delay temperature alarm:

To prevent alarms caused by door openings you can set a delay.

### Mute the acoustic alarm:

If an alarm appears, you can mute it by pressing ESC and Arrow up. The delay time start from the beginning and the alarm sound again after the expiration of the set delay.

Phone: +31 (0) 321 330239 Fax: +31 (0) 321 330254 K.v.K.: Lelystad 390 86417 e-mail: sales@totech.eu

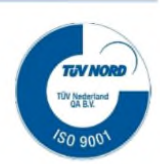

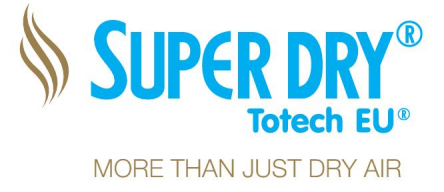

### 4. Network configuration

BE CAREFUL: The parameter menu may only be used for the descripted steps in this manual. Any other change can cause malfunctions!

Changing the standard IP address from the Datalogger

Default IP settings:

The IP setting cannot be used with a local DHCP server, so the IP address need to be set manually.

### **Choose your own IP address:**

Before starting with this procedure please determine 1 IP address which can be used for the dataloguer in your local network, and write it down below:

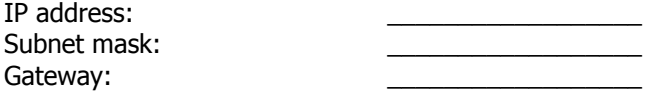

If you do not know which IP address can be used please ask your local IT administrator.

### **Integration of Data Logger in your network:**

### **Display the current IP settings:**

For this procedure use the arrow keys on the right side of the screen From the standard screen press:

- ✔ [Arrow down] (the time and date is displayed)
- $\checkmark$  [ESC]
- Use the [arrow keys] to select "Network"  $\rightarrow$  [OK]
- 
- Figure 1.<br>
Press [OK] again<br>
Current IP settings are displayed<br>
Press [3 x ESC]
- 
- ✔ Press the [Up arrow key] and the humidity and temperature is displayed again

Phone: +31 (0) 321 330239 Fax: +31 (0) 321 330254 K.v.K.: Lelystad 390 86417 e-mail: sales@totech.eu

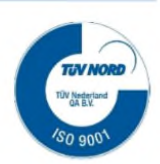

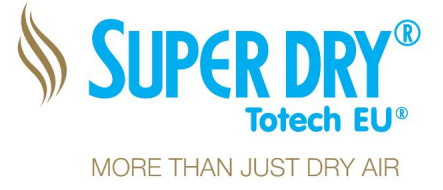

**How to change the IP settings:** 

From the standard screen press:

- ✔ [Arrow down] (the time and date is displayed)
- $\checkmark$  [ESC]
- $\checkmark$  Select [stop]

(if there is no option to select "stop", please login as administrator under "setup" "switch to admin" use [LOGO] as password, and start this sequence again)

- $\checkmark$  [OK]
- ✔ [Arrow left] (Select yes)
- ✔ [OK] (The display turns orange)
- Use the arrow keys to select "Network"  $\rightarrow$  [OK]
- ✔ Select IP Address
- $\checkmark$  press [OK]
- The IP address, Subnet Mask & Gateway is displayed
- Select the IP address and press [OK]
- ↓ use the [arrow keys] to set the desired IP address
- $\checkmark$  When finished press [OK]
- Select the Subnet mask and press [OK]
- ↓ use the [arrow keys] to set the desired Subnet Mask
- $\checkmark$  When finished press [OK]
- Select the Gateway and press [OK]
- ↓ use the [arrow keys] to set the desired Gateway
- $\checkmark$  When finished press [OK]
- $\checkmark$  Press [2 x ESC]
- ✔ Select Start
- $\checkmark$  Press [OK]
- ✔ [Arrow left] Select Yes
- $\checkmark$  press [OK]

The unit display turns white again, and the Humidity and Temperature is displayed

Phone: +31 (0) 321 330239 Fax: +31 (0) 321 330254 K.v.K.: Lelystad 390 86417 e-mail: sales@totech.eu

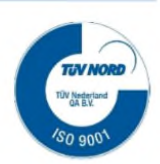

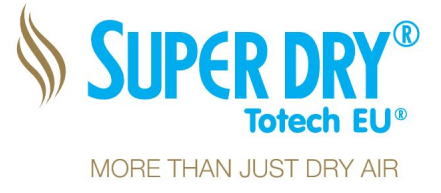

### **Setting the time and date**

It is important that the data logger have the correct time and date. In some cases it can lose the settings if it is disconnected from the power supply for more than two weeks. To check if the time and the date is correct press Arrow down.. If it is not correct please follow the sequence below.

From the standard screen press:

[Arrow down]  $\checkmark$ 

 $\mathcal{L}$ 

- $\checkmark$
- $\checkmark$  [ESC]
- $\sqrt{2}$ Select Setup
- $\sqrt{\frac{3}{2}}$  Press [OK]
- $\checkmark$  Select Clock
- $\checkmark$  Press [OK]
- Select Set Clock
- $\checkmark$  Press [OK]
- $\checkmark$  Change the time and date by using the arrow keys
- $\checkmark$  Press [OK]
- $\sqrt{\ }$  Press [3 x ESC] (the time and date should be displayed)
- ✔ Press the [Up arrow key] and the humidity and temperature is displayed again

**Totech Europe BV** De Linge 28 8253 PJ Dronten www.superdry-totech.com Phone: +31 (0) 321 330239 Fax: +31 (0) 321 330254 K.v.K.: Lelystad 390 86417 e-mail: sales@totech.eu

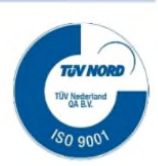

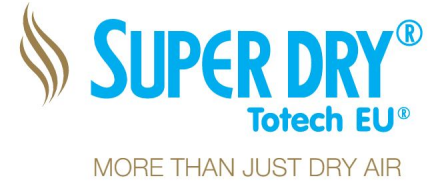

### **5. Software**

This Data Logger comes with standard software which can be downloaded from our website:

http://www.superdry-totech.com/software-totech-viewer/

With this software, you can download the history of the data logger Humidity (RH %) and Temperature  $(T °C)$  via TCP / IP.

In order to have the software working correctly, the time and date in the Data logger should be set correctly, see chapter 4

After downloading and installing the program, please startup the Totech viewer.

To start downloading the history files, click on the upper left menu [File], then on [Download Data]. In the new window click on [Refresh] and choose the Logo from where you want to download files. Now click on [Download]. Choose a folder to save the log file. After this you will be asked if you want to open the file or not.

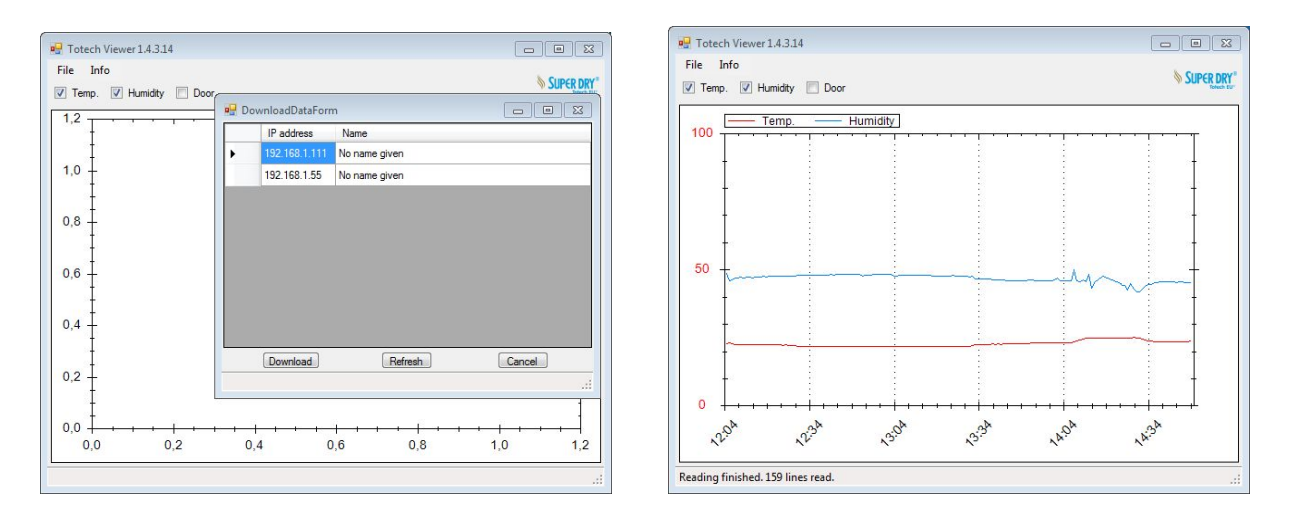

It is possible at any time to open saved Log files. Therefore click on [File] and [Open]. Navigate to the folder where you have saved the files and click on [Open].

**Totech Europe BV** De Linge 28 8253 PJ Dronten www.superdry-totech.com Phone: +31 (0) 321 330239 Fax: +31 (0) 321 330254 K.v.K.: Lelystad 390 86417 e-mail: sales@totech.eu

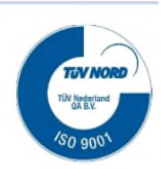

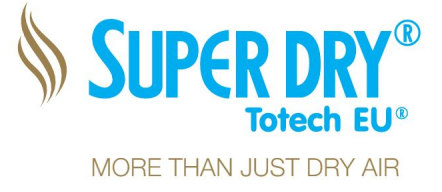

## **6. Manual Datalog saving**

If you don't have the ability to connect the Logger to the Ethernet, the log files can also downloaded manually.

### How to take out the Micro SD-card

Remove the power supply and carefully insert a screwdriver with a 3mm blade into the hole as seen in the picture below, and pull the card socket a bit out. Now pull it completely out by. Push on the SD card inside and it will slide out, now you can remove the SD card.

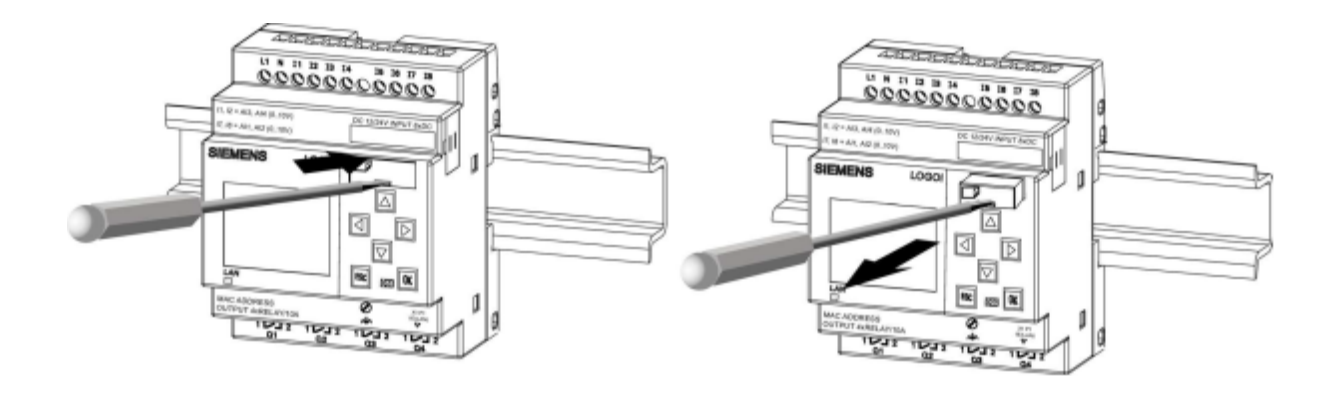

### **Copy the Log files**

Put the Micro SD-card in a matching card reader and copy the files. For a better management, delete the old files over the Windows context menu (don't format the SD card)

### **Put back the SD-card**

The entry of the card slot is chamfered on the bottom right. The edge of the cards is chamfered accordingly. This indication prevents you from inserting cards the wrong way. Insert the card into the socket, insert the socket into the slot and push it in until it engages. After plugging in the power supply, the Logger will go on with saving the Logs to the SD card.

**Totech Europe BV** De Linge 28 8253 PJ Dronten www.superdry-totech.com Phone: +31 (0) 321 330239 Fax: +31 (0) 321 330254 K.v.K.: Lelystad 390 86417 e-mail: sales@totech.eu

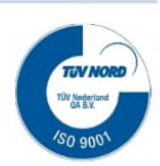

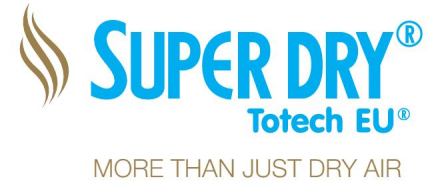

## **7. Calibration**

For the Data logger calibration, we recommend the following two options:

- 1. Replacing the sensor by a factory-calibrated sensor. (recommended) After detaching the screw-fastened retaining ring, the plug-in sensor can simply be unplugged. The replacement sensor is mounted in reverse order. Since all settings have been stored in the sensor, its replacement will serve to recalibrate the datalogger's overall measuring. Additional measurement equipment or software is not required.
- 2. Define deviations by means of a calibrated reference dew point meter (minimum  $accuracy \pm 0.2\% RH$  or higher), and calibrate the sensor via the software's calibration function. This proceeding requires data connection to PC and software (for detailed instructions, please refer to the Software Manual of the manufacturer (Rotronic HW4).

## 8. Technical data

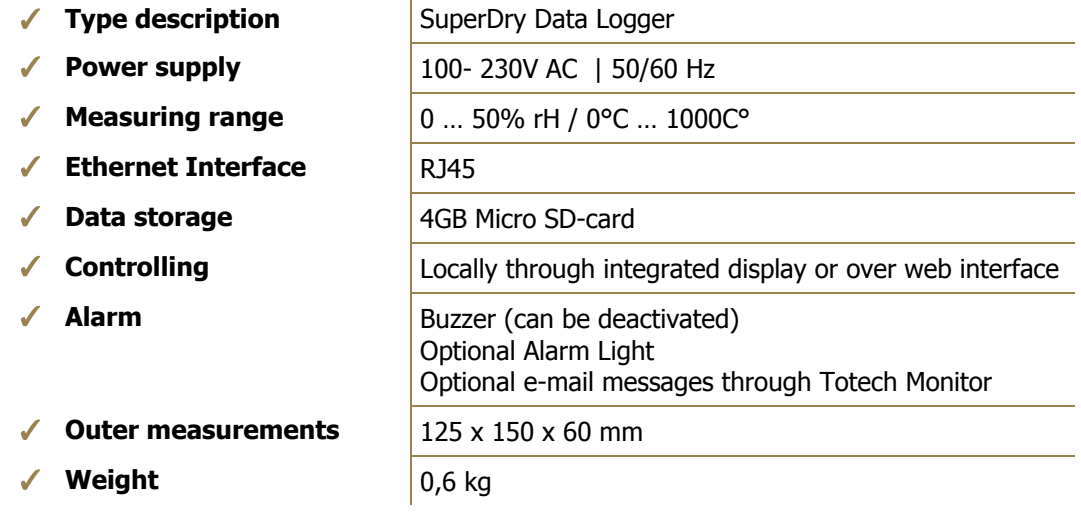

Phone: +31 (0) 321 330239 Fax: +31 (0) 321 330254 K.v.K.: Lelystad 390 86417 e-mail: sales@totech.eu

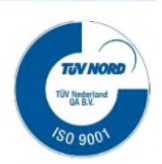

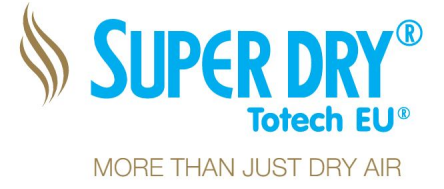

## **9. CE-Declaration**

With this writing we:

Totech Europe BV, De Linge 28, 8252 PJ Dronten,

That the SuperDry data logger (SDDL) corresponds with the fundamental safety and health demands of the following EC instructions:

BS EN61000-6-2:2005 2006/42/EG 2006/95/EG

Totech EU, the 30.03.2016

y<br>~pielą

Totech Europe B.V.

**Technical Director** 

**Totech Europe BV** De Linge 28 8253 PJ Dronten www.superdry-totech.com Phone: +31 (0) 321 330239 Fax: +31 (0) 321 330254 K.v.K.: Lelystad 390 86417 e-mail: sales@totech.eu

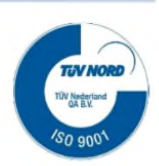